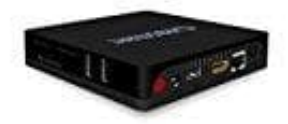

## **Orbsmart S84**

## **Firmware Update laden und installieren (Android 7)**

Installiert **ausschließlich** vom Hersteller bereitgestellte Firmware. Bei Verwendung einer fremden Firmware droht eine Beschädigung des Gerätes. Der Hersteller übernimmt keinerlei Haftung für Schäden, die durch falsche oder systemfremde Firmware entstanden ist.

Den Download vom Hersteller erhaltet ihr hier: [➥ Download Firmware Update, Version: Android 7](http://www.mediafire.com/file/x7b3i0bb4sa3v6h/Orbsmart_S84_707N0_sdcard.zip)

KOMPATIBEL NUR MIT DER ANDROID 7.1 FIRMWARE VERSION 704N0! NICHT MIT DER ANDROID 6.0 FIRMWARE KOMPATIBEL!

- 1. Kopiert den kompletten INHALT (wichtig!) aus dem Ordner "sdcard" auf eine FAT32 formatierte/leere SD-Karte (kleiner als 32GB). Kopiert den kompletten INHALT (wichtig!) aus dem Ordner "sdcard" auf eine FAT32 form<br>Karte (kleiner als 32GB).<br>Wählt unter My Apps [?] Update & Backup [?] Local Update [?] Select die zip-Datei au:<br>Update.<br>Das Update beginn
- 2. Wählt unter **My Apps ➔ Update & Backup ➔ Local Update ➔ Select** die zip-Datei aus und geht auf **Update**.
- 3. Das Update beginnt jetzt automatisch mit der Installation. Es erscheint auf dem Bildschirm ein entsprechender Updatebalken. Anschließend startet das Gerät von alleine neu.

**WICHTIG: während des Updateprozesses darf auf keinen Fall die Stromzufuhr unterbrochen**